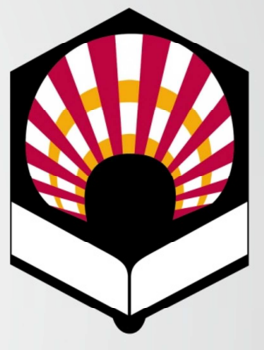

## UNIVERSIDAD **D** CÓRDOBA

## CAMPUS DOCENTE

# MANUAL DE USUARIO

Gestión Universitaria SIGMA

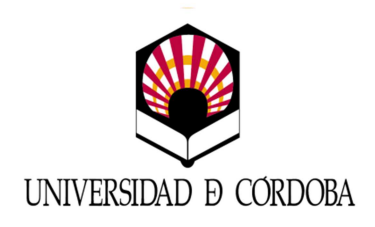

## MANUAL DE USUARIO

## CAMPUS DOCENTE

VERSIÓN 3.3 AUTOR: María Ruiz FECHA: 21 de noviembre de 2011

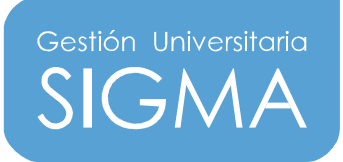

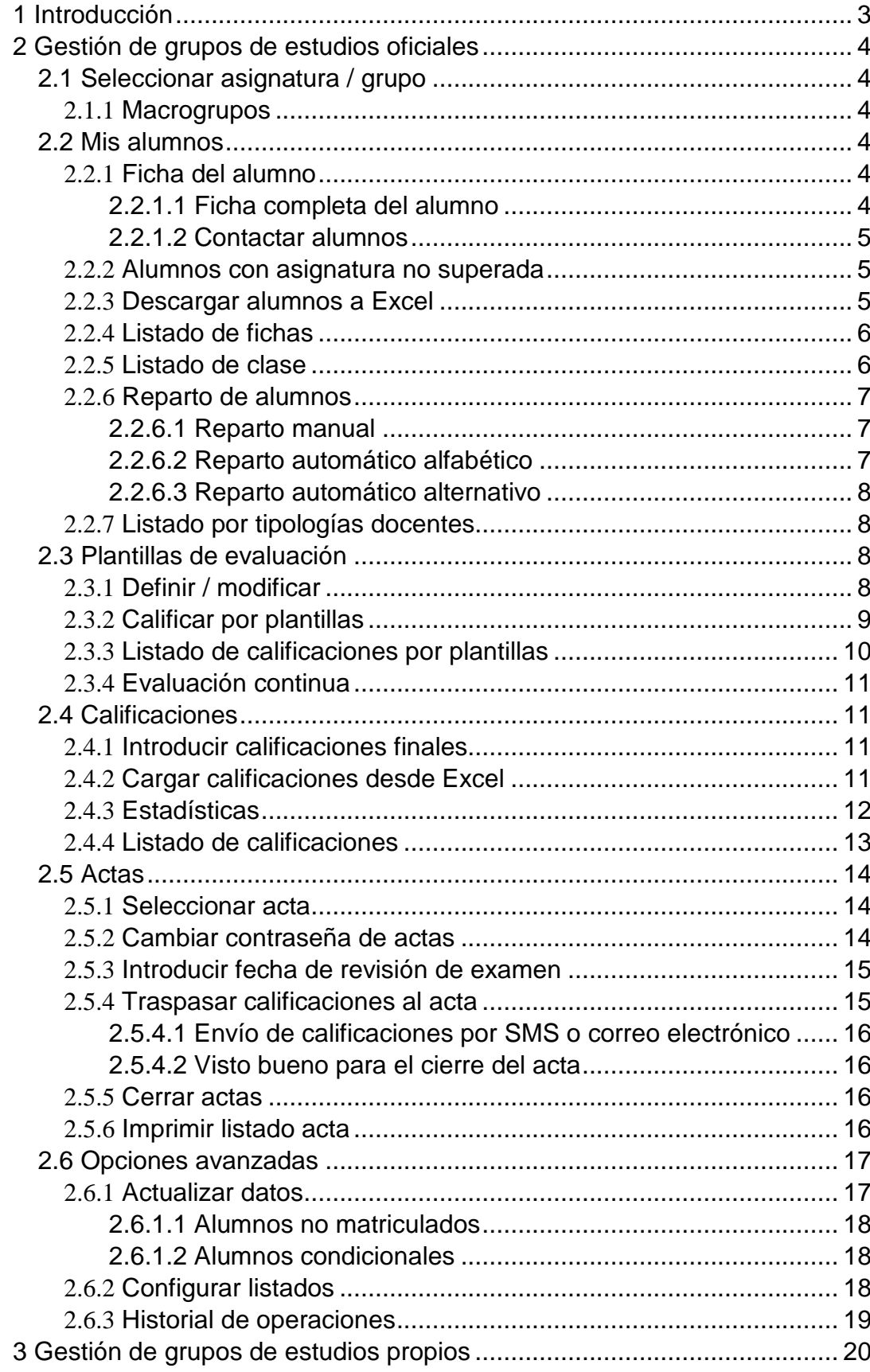

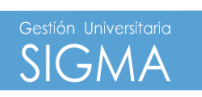

 $\sqrt{}$ 

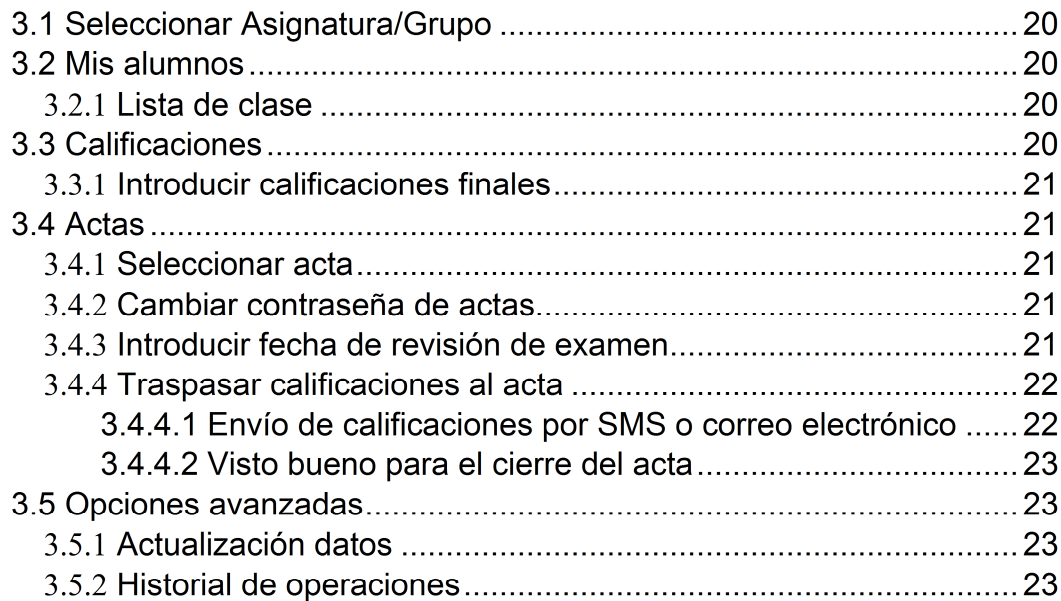

#### **1 Introducción**

#### **1 Introducción**

La aplicación cubre las necesidades básicas en la gestión del profesor/a con sus alumnos y con la organización administrativa de la universidad. Las funcionalidades básicas que satisface son:

- Gestión de todos sus grupos de matrícula.
- Listas de clase on-line de los alumnos matriculados.
- Información del profesor (observaciones).
- Carga y definición de la docencia del grupo (teoría, prácticas, etc.).
- Evaluación de los tipos de docencia con cálculo automático de la nota final.
- Posibilidad de enviar calificaciones via sms o correo electrónico a los alumnos (esta opción depende de la universidad).

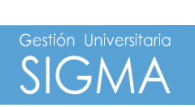

**1**

#### 2.1 Seleccionar asignatura / grupo

En la pantalla inicial aparecen los grupos de clase en los cuales el profesor imparte docencia en el año académico actual. Dispone de una lista desplegable donde puede seleccionar los grupos de otro año académico.

Al seleccionar el grupo, se carga y actualiza la información relativa a los alumnos del grupo.

En cualquier momento se puede trabajar sobre las opciones disponibles que aparecen en la parte izquierda de la pantalla.

#### 2.1.1 Macrogrupos

A partir de la versión 3.3 de la aplicación, mediante un parámetro de comportamiento, se permite la gestión de macrogrupos (grupos vinculados). En la selección de grupos aparecerá únicamente el grupo "padre" y no aparecerán los grupos vinculados, "hijos".

#### 2.2 Mis alumnos

En este menú encontramos información sobre los alumnos del grupo. En el caso que el grupo seleccionado sea un macrogrupo, aparecerán los alumnos de todos los grupos vinculados.

#### 2.2.1 Ficha del alumno

Junto a cada alumno, en la parte izquierda de la pantalla, aparece el icono que permite acceder a su ficha. Se permite visualizar el expediente del alumno mediante la opción de ficha completa.

También se permite introducir observaciones en la ficha. Estas observaciones son privadas, únicamente pueden ser vistas por el profesor/es que impartan docencia en la asignatura con la que se está trabajando.

#### 2.2.1.1 Ficha completa del alumno

Para facilitar la parametrización de la información a visualizar, la primera vez que entra en esta opción aparece una pantalla en la que hacer la selección. En esta pantalla se permite quardar la parametrización de forma 2 Gestión de grupos de estudios oficiales

2

 $\Lambda$ 

que las próximas veces que se visualice el listado, aparecerá la información seleccionada por defecto. En caso de querer cambiar las opciones seleccionadas, el cambio se puede realizar desde la opción "Configurar listados" del menú de "Opciones avanzadas".

#### 2.2.1.2 Contactar alumnos

Puede enviar un mail a todos los alumnos del grupo que tengan disponible la dirección de correo electrónico.

En la pantalla se puede marcar a los alumnos a los que se les va a enviar el correo.

En caso de quererlo enviar a todos los alumnos se puede marcar la opción "Marcar todos".

Una vez seleccionados los alumnos, al pulsar el boton enviar mail, se abre el programa de correo electrónico que tenga asociado, permitiendo todas las opciones del mismo.

El envío del correo se realiza con CCO para evitar el reenvío de direcciones a otros alumnos.

#### 2.2.2 Alumnos con asignatura no superada

Muestra, para todos los alumnos que no han superado la asignatura seleccionada, su NIA, nombre completo, año de la primera matrícula de la asignatura y el número de convocatorias consumidas.

Para cada alumno se muestra el detalle de las convocatorias no superadas. Esta opción no está disponible para los macrogrupos.

#### 2.2.3 Descargar alumnos a Excel

Permite generar el fichero Excel necesario para la posterior carga de calificaciones.

Se genera un fichero con los alumnos del grupo. El formato del fichero plano es tsv (delimitado por tabulaciones) o csv (delimitado por ';') -el formato será el definido por la universidad-.

Estos ficheros son fácilmente modificables desde hojas excel.

El fichero contiene 3 columnas: Para csv: NIA;DNI;NOMBRE\_ALUMNO Para tsv: NIA DNI NOMBRE\_ALUMNO

5

El fichero se genera y es accesible desde la opción de "Mis documentos" de la parte superior de la pantalla.

El nombre del fichero es:

Usuario Listado Asignatura Grupo Centro Convocatoria Dia.Mes.Año.hh mm.ss.csv o tsv según el formato seleccionado.

El fichero debe guardarse en el directorio local. Se puede guardar con el nombre creado por defecto o se puede guardar con otro nombre, pero manteniendo Usuario\_Listado\_ (ejemplo: "0160\_CDS10\_xxxxxx.csv").

Consideraciones:

El fichero descargado se puede abrir y editar con un editor de texto o con Excel.

Excel transforma los DNI de los alumnos en números y por tanto ignora los ceros a la izquierda si los hubiera. Para mantener el formato con ceros, se debe abrir una hoja nueva e importar los datos del fichero desde el menú Datos -Obtener datos externos- Importar datos. Al importarlos se debe seleccionar el tipo de columna del DNI como texto.

En caso que el grupo sea un macrogrupo, se descargan todos los alumnos de los grupos vinculados.

#### 2.2.4 Listado de fichas

Esta opción permite visualizar el listado de fichas completas de todos los alumnos del grupo seleccionado.

El listado se puede generar directamente en pantalla o bien como fichero disponible desde la opción "listados" de la parte superior de la pantalla.

En caso que el grupo sea un macrogrupo, el listado contendrá todos los alumnos de los grupos vinculados.

#### 2.2.5 Listado de clase

La lista de clase contiene la relación de los alumnos que pertenecen a un grupo de clase con una serie de datos identificativos (DNI, NIA, apellidos y foto).

Una vez seleccionados los datos a visualizar en el listado y al igual que en la opción de ficha completa del alumno, se permitirá guardar esta información para facilitar la tarea al profesor de no tener que marcar las 2 Gestión de grupos de estudios oficiales

 $6 \overline{6}$ 

 $\mathbf{Z}$ 

opciones cada vez. Una vez grabados los datos a visualizar para posteriores listados, se pueden cambiar los datos seleccionados a través de la opción "Configurar listados" del menú de "Opciones avanzadas".

El listado se puede generar directamente en pantalla o bien como fichero disponible desde la opción "listados" de la parte superior de la pantalla.

En caso que el grupo sea un macrogrupo, el listado contendrá todos los alumnos de los grupos vinculados.

#### 2.2.6 Reparto de alumnos

Mediante este proceso, se puede repartir a los alumnos en las diferentes tipologías definidas para la asignatura. Por ejemplo, seminarios, tutorías, …

Existen tres formas posibles de hacer el reparto:

- Reparto manual
- Reparto automático alfabético
- Reparto automático alternativo

En caso que el grupo sea un macrogrupo, el reparto se realizará teniendo en cuenta los alumnos de todos los grupos vinculados.

#### 2.2.6.1 Reparto manual

Los alumnos se asocian a criterio de la persona que realiza el reparto. Se debe seleccionar para cada alumno, a qué grupo de una determinada tipología debe asignarse.

#### 2.2.6.2 Reparto automático alfabético

Los alumnos se asocian por orden alfabético a cada uno de los grupos. La definición del grupo debe llevar asociada la capacidad de cada uno de ellos para poder realizar el reparto.

Se comprueba que el apellido del alumno está entre los márgenes (ambos inclusive) de los campos de inicio y fin de las letras de asignación. Se permite el criterio alfabético cíclico.

pág.

7

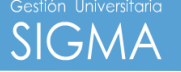

Los criterios deben ser de la forma:

A  $C<sub>Z</sub>$  $\overline{D}$ **Fz** G  $|z|$ 

- $\mathbf{I}$ .  $Mz$
- $\mathsf{N}$  $PZ$
- Q **Tz**
- $\mathbf{U}$  $7<sub>7</sub>$

Para cubrir todas las posibles asignaciones de apellidos.

## 2.2.6.3 Reparto automático alternativo

Los alumnos se asociarán de forma alternativa a cada uno de los grupos de la misma tipología. La definición del grupo debe llevar asociada la capacidad de cada uno de ellos para poder realizar el reparto.

### 2.2.7 Listado por tipologías docentes

El listado contiene los alumnos asignados para cada una de las tipologías de la asignatura.

#### 2.3 Plantillas de evaluación

En este menú se encuentra la información relativa a la evaluación por plantillas de los alumnos.

En caso de macrogrupo, se definirá la plantilla sobre el grupo "padre" que es el que gestiona el profesor.

#### 2.3.1 Definir / modificar

Se permite definir o modificar una plantilla de evaluación para calificar a los alumnos.

La plantilla de evaluación se define por niveles y se permiten hasta tres niveles de profundidad:

Nivel 1: Tipos de docencia. Pueden ser tipos predefinidos en el sistema o nuevos tipos de docencia que el profesor quiera dar de alta (seleccionando en el desplegable "Otros tipos de docencia").

2 Gestión de grupos de estudios oficiales

2

 $\delta$ 

- Nivel 2: Parciales. Subdivisión de los tipos de docencia.
- Nivel 3: Elementos de parciales. Subdivisión de los parciales.

Se debe definir una descripción (predefinida o libre), la ponderación (en porcentaje) y la calificación mínima. La calificación mínima es la nota a partir de la que se hace media en el cálculo de la nota final y debe estar dentro del rango de 0 a 10. La ponderación en cada nivel debe sumar 100  $\%$ .

Además se define si a la hora de hacer el cálculo de la nota final, el cálculo se realiza truncando o redondeando la calificación.

Dependiendo de la Universidad, se indica si se hace visible a los alumnos la calificación de esa parte de la plantilla de evaluación. Los alumnos podrán consultar sus calificaciones a través de la consulta de su expediente, si la universidad así lo decide.

## 2.3.2 Calificar por plantillas

Las calificaciones por plantillas permiten introducir las notas de los alumnos en la plantilla definida del grupo.

En la pantalla de introducción de calificaciones, sólo se permite calificar a los alumnos que cumplan los siguientes requisitos:

- Primera convocatoria: Se permite calificar a todos los alumnos del grupo, excepto aquellos que hayan obtenido convalidaciones, anulaciones, renuncias, etc...
- Segunda convocatoria: Se puede calificar a los alumnos que no hayan superado la primera convocatoria, que no hayan consumido el máximo de convocatorias y que no hayan obtenido convalidaciones, anulaciones, renuncias, etc...
- Tercera convocatoria: Esta convocatoria es exclusiva de la Universidad de Zaragoza. Se permite calificar a los alumnos que están matriculados condicionalmente, que no hayan consumido dos convocatorias y que no hayan obtenido convalidaciones, anulaciones, renuncias, etc...
- Convocatoria extraordinaria: Se permite calificar a los alumnos que hayan solicitado esta convocatoria, que no hayan consumido dos convocatorias y que no hayan obtenido convalidaciones, anulaciones, renuncias, etc..
- Convocatoria extraordinaria de diciembre: Esta convocatoria es exclusiva de la Universidad de Córdoba. Se permite calificar a los alumnos suspendidos el año anterior.

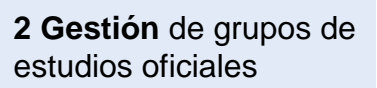

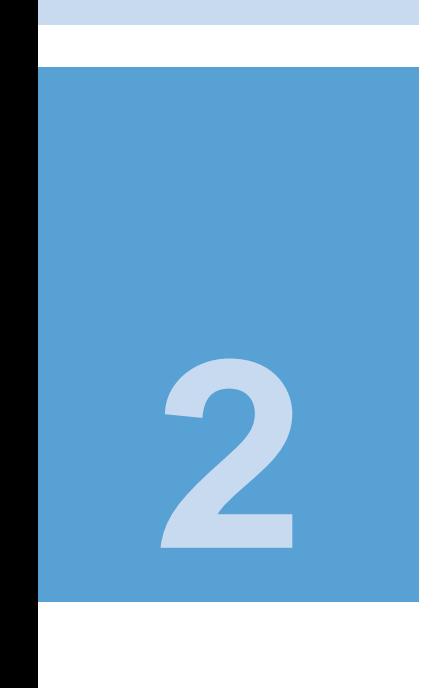

Las partes seleccionadas que no tengan niveles inferiores en la plantilla, son campos de entrada de datos; de lo contrario son campos de consulta en los que se enseña la nota calculada automáticamente (si se ha podido calcular porque están informadas todas las notas de los niveles inferiores).

El peso, la calificación mínima de cada nodo de la plantilla y si se redondea o trunca, determinan las operaciones a realizar para obtener el resultado de la nota final.

Si la calificación introducida por el profesor es inferior a la nota mínima definida en el nodo de la plantilla, se calificarán los nodos superiores con un suspenso incluyendo la nota final.

Sólo se calculan los nodos que dispongan de todas las notas necesarias para calcularlo.

Para calcular los nodos superiores de la plantilla (incluida la nota final) se aplica la fórmula:

 $A'' = S (A * (Pni / 100))$ 

Leyenda: A: nota introducida por el profesor A": nota calculada a partir de los nodos inferiores Pni: porcentaje del nodo inferior necesario para calcular A"

#### 2.3.3 Listado de calificaciones por plantillas

Muestra un listado con las diferentes partes de la plantilla de evaluación seleccionadas.

Siempre aparece la pantalla para escoger la información a visualizar y esta información es parametrizable para cada listado. Se debe seleccionar la convocatoria que se quiere visualizar. En función de la convocatoria escogida, los alumnos que aparecen en el listado varían, es decir, en caso de escoger la primera convocatoria aparecen todos los alumnos, a diferencia de cualquier otra convocatoria que sólo aparecen los alumnos que se han podido calificar en esa convocatoria.

Se permite introducir observaciones que aparecen al pie del listado.

El listado se puede generar directamente en pantalla o bien como fichero disponible desde la opción "listados" de la parte superior de la pantalla.

2 Gestión de grupos de estudios oficiales

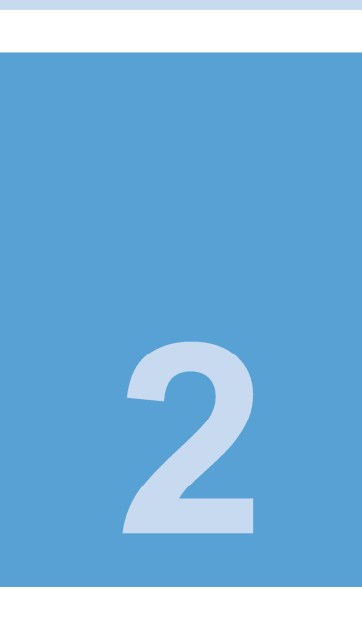

SIGMA

 $10<sup>1</sup>$ 

### 2.3.4 Evaluación continua

Permite hacer seguimiento de las calificaciones parciales de los alumnos. En esta opción se pueden ajustar las notas calculadas automáticamente por el sistema.

En la pantalla se permite modificar a cualquier nivel la calificación y usar indistintamente la calificación calculada o modificada para el cálculo de la calificación de los nodos superiores.

#### 2.4 Calificaciones

Menú para la introducción y explotación de las calificaciones introducidas de los alumnos.

En caso de macrogrupo, se permitirá calificar a los alumnos de todos los grupos vinculados.

#### 2.4.1 Introducir calificaciones finales

Mediante esta opción se permite calificar a los alumnos que no tengan ya una calificación no modificable incorporada, en actas o en el expediente, por otros procesos (convalidaciones, incompatibilidades, anulaciones, etc.) o bien, a los que no hayan superado la asignatura en anteriores convocatorias.

En caso de estar seleccionada la convocatoria extraordinaria, aparecen en pantalla únicamente la relación de alumnos que la hayan solicitado.

Se debe introducir el número (en rango de 0 a 10) y automáticamente el programa muestra la calificación alfabética con la cual se corresponde. Si existe coincidencia de rangos para una misma calificación numérica, se debe escoger en el desplegable de entre las calificaciones alfabéticas a las cuales se corresponde la calificación.

#### 2.4.2 Cargar calificaciones desde Excel

Permite traer las calificaciones de los alumnos del grupo desde un fichero plano tsv (delimitado por tabulaciones) o csv (delimitado por ';') -según el formato definido por la universidad-. Estos ficheros son fácilmente generables desde hojas Excel o cualquier hoja de cálculo.

El formato del fichero debe ser el siguiente, 4 columnas (no más) con el siguiente contenido:

11

**2 Gestión** de grupos de estudios oficiales

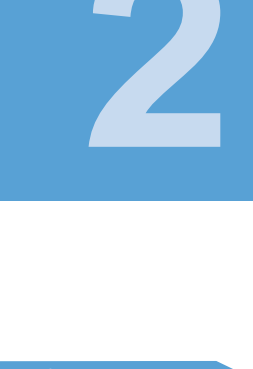

Para csv: NIA:DNI:NOMBRE ALUMNO:CALIFICACIÓN NUMÉRICA Para tsv: NIA DNI NOMBRE ALUMNO NOTA NUMÉRICA

Ejemplo de csv (para tsv es iqual pero con tabulaciones):

2090848;44193558;ALONSO ALEMANY, Raul;5,8 2069849;38851058;ANTON MARTIN, Gemma :9.9 2085679;40998008;ARMENTEROS LOPEZ, Elena;7,9 2079139;46360548;CATALAN RAMOS, Maria del Mar;1,6

Para subir las calificaciones de los alumnos se debe seleccionar el fichero. Se valida el formato y si hubiera algún error se informa al usuario. Si todo es correcto, se actualizan las calificaciones numéricas y alfabéticas. Posteriormente se muestra un listado con las posibles incidencias.

Las calificaciones de los alumnos que están en blanco en el fichero no se actualizan

Si existen varias notas equivalentes en alguna de las calificaciones que se actualiza, se asigna una de ellas. Se debe revisar la información para validarla

En caso de ser un macrogrupo, la carga se realizará sobre los alumnos de todos los grupos vinculados.

#### 2.4.3 Estadísticas

Muestra las estadísticas de las calificaciones de los alumnos del grupo. Antes de visualizar el listado con las estadísticas de las notas, se accede a una pantalla para seleccionar los criterios de búsqueda. En esta pantalla se decide la convocatoria y el tipo de calificaciones que se van a visualizar en el listado.

Si se selecciona la primera convocatoria, se obtiene un listado de estadísticas en el que están todos los alumnos. Si selecciona cualquier otra convocatoria, sólo se tienen en cuenta los alumnos de esa convocatoria; no el total del grupo.

Los tipos de calificaciones que se pueden obtener son: actas o profesor. Las notas de actas son las que están grabadas en las actas de examen, y las notas de profesor son las introducidas desde la opción de calificaciones y que ha grabado el profesor. Los datos estadísticos que se muestran como resultado son:

Número de alumnos: Número de alumnos incluidos en el grupo actual seleccionado y convocatoria seleccionada en la pantalla de criterios de búsqueda. No se incluven los alumnos con convocatorias SIGMA

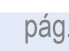

 $12<sup>°</sup>$ 

agotadas (XX), ni los que sólo se permite una convocatoria por matricula (xx).

- Alumnos presentados a examen: Se consideran alumnos presentados, aquellos cuya calificación requiere haberse presentado al examen.
- Alumnos no presentados a examen: Se consideran alumnos no presentados aquellos cuya calificación no requiere presentarse al examen.
- Alumnos presentados que superan examen: Se consideran alumnos que superan examen, aquellos cuya calificación hace que supere la asignatura.
- Alumnos presentados que no superan examen: Se consideran alumnos que no superan examen aquellos cuya calificación hace que no supere la asignatura.

Por último se muestran las estadísticas de las distintas calificaciones agrupadas.

El listado se puede generar directamente en pantalla o bien como fichero disponible desde la opción "listados" de la parte superior de la pantalla. Esta opción no está disponible para los macrogrupos.

#### 2.4.4 Listado de calificaciones

El objetivo principal de la lista de calificaciones es hacer un listado con las notas de los alumnos de una asignatura y grupo.

Las calificaciones pueden ser tanto las introducidas por el profesor, como las calificaciones traspasadas al acta.

Siempre aparece la pantalla para escoger la información a visualizar. Esta información es parametrizable para cada listado.

Se permite escoger la convocatoria que se quiere visualizar, si sólo se escoge una convocatoria (1ª convocatoria, 2ª convocatoria, convocatoria extraordinaria o en el caso de Zaragoza 3ª convocatoria y Córdoba conv. extraordinaria de diciembre) sólo aparecerán los alumnos pertenecientes a esa convocatoria.

Se permite seleccionar que aparezca en el listado la nota numérica o alfabética, o ambas.

Se permite introducir observaciones al listado que aparecerán al pie del mismo.

13

El listado se puede generar directamente en pantalla o bien como fichero disponible desde la opción "listados" de la parte superior de la pantalla.

#### 2.5 Actas

Mediante la opción de actas se traspasa la información introducida por el profesor en Campus Docente a las actas oficiales de SIGMA.

Una vez traspasada la calificación final, el alumno la puede consultar a través de la consulta del expediente de manera provisional. En el momento en el que se cierra el acta, la calificación ya es definitiva en el expediente del alumno.

Para trabajar sobre las actas de examen, el profesor se debe identificar mediante una palabra de paso que le proporciona la universidad.

En caso que el grupo con el que trabaja el profesor, sea un macrogrupo, al ir a la opción de actas, aparecerá la del grupo padre, con un icono mediante el cual se visualiza la información de todas las actas implicadas (grupos vinculados). Las actas deben cumplir siempre los mismos requisitos, misma versión de acta, todas las actas abiertas, acceso al profesor a todas las actas vinculadas ...

Todas las acciones se realizarán en un solo paso hacia todas las actas vinculadas (informar la fecha de revisión, traspasar notas a las actas, cierre  $de$  actas  $\dots$ ).

#### 2.5.1 Seleccionar acta

Aparecen las actas asociadas al grupo de clase. En función del estado del acta (abierta, cerrada o bloqueada) se permitirá realizar unas u otras acciones sobre ella

#### 2.5.2 Cambiar contraseña de actas

Esta opción permite cambiar la clave de acceso a las actas de examen. Para hacer el cambio, es necesario introducir la contraseña actual y la nueva contraseña dos veces para verificar que sea la correcta.

Se permite un máximo de 10 caracteres para la nueva contraseña. Esta contraseña es independiente de la contraseña de entrada a la aplicación. Puede que esta opción no esté disponible para el usuario.

En caso de olvido de constraseña, se envía un correo electrónico con la nueva contraseña.

2 Gestión de grupos de estudios oficiales

 $14$ 

### 2.5.3 Introducir fecha de revisión de examen

Se permite introducir la fecha, hora y lugar de la revisión del examen. A la derecha de la fecha, aparece un calendario que permite seleccionarla automáticamente. Ésta debe ser una fecha válida y posterior al día actual.

Si el profesor ya ha traspasado las calificaciones a las actas y por cualquier motivo debe modificar calificaciones con posterioridad a la fecha de revisión de examen, (y volver a actualizar el acta), esta fecha se blanquea para evitar los controles sobre ésta y así evitar la molestia de volver a introducir otra fecha de revisión.

#### 2.5.4 Traspasar calificaciones al acta

Permite traspasar las calificaciones introducidas por el profesor al acta de examen de esa asignatura.

Puede darse el caso de que no todos los alumnos de un grupo pertenezcan a una misma acta, ya que pueden ser de diferentes colectivos: el colectivo sirve para desglosar un grupo de matrícula en varias actas.

Por tanto, para traspasar las calificaciones de todos los alumnos del grupo, se deben seleccionar las diferentes actas disponibles, es decir, se tiene que realizar el proceso de traspaso de calificaciones a actas tantas veces como actas aparezcan en pantalla.

Los alumnos no matriculados del grupo no se tienen en cuenta en este proceso, ya que al no estar matriculados en SIGMA no pueden ser traspasados a actas.

Una vez realizado el proceso de traspaso de notas al acta, se muestra un listado de incidencias con la relación de alumnos que no se han encontrado en el acta seleccionada. Si no hubiera ninguna incidencia constaría en el listado.

Algunas de estas incidencias pueden ser consecuencia de cambios de grupo a posteriori de la última actualización de la información en el espacio del profesor, o por anulaciones de matrícula igualmente posteriores a la última actualización, o bien, después del proceso de regularización.

Además, si así lo dispone la universidad, se dispone desde esta pantalla de la posibilidad de enviar las calificaciones por correo electrónico o móvil a los alumnos.

También el profesor puede notificar a la secretaría, o administración, el traspaso de las notas y por consiguiente el visto bueno para el cierre del acta.

15

La descarga de calificaciones al acta se puede realizar tantas veces como se quiera mientras el acta se mantenga abierta.

Las estructuras de actas en la aplicación SIGMA no se generan hasta poco antes del periodo académico de exámenes, por lo cual esta descarga no es posible hasta que esta estructura esté generada. El motivo de retardar esta generación, es recoger todas las posibles modificaciones de matriculación, anulaciones, convalidaciones e incompatibilidades del último momento evitando así que cuando se produzcan estos casos se deba actualizar la información posteriormente.

2.5.4.1 Envío de calificaciones por SMS o correo electrónico

Si la universidad lo permite, mediante esta opción el profesor puede enviar a los alumnos las calificaciones introducidas en las actas

El envío de calificaciones no es inmediato, sino que hay un proceso que ejecuta el administrador que hace el envío.

En caso de que se haya enviado una calificación varias veces, el proceso de envío lo filtra enviando únicamente la última información

## 2.5.4.2 Visto bueno para el cierre del acta

Si la universidad lo permite, mediante esta opción se puede enviar el visto bueno a la secretaría para que proceda al cierre del acta.

El aviso se hace mediante un correo electrónico a la universidad (también se envía copia al profesor).

#### 2.5.5 Cerrar actas

La aplicación permite cerrar un acta de una asignatura. Si la universidad lo permite, el profesor puede cerrar el acta de la asignatura de la que es responsable. Si no, el cierre lo realiza la secretaría. Las actas se cierran con las calificaciones que constan en el acta en ese momento.

#### 2.5.6 Imprimir listado acta

La aplicación permite imprimir el acta oficial del examen.

2 Gestión de grupos de estudios oficiales

 $16$ 

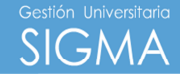

#### 2.6 Opciones avanzadas

**2 Gestión** de grupos de estudios oficiales

#### 2.6.1 Actualizar datos

El profesor puede actualizar la información que tiene cargada en su espacio de trabajo.

Se actualizan las modificaciones de matrícula (nuevos alumnos incorporados al grupo, alumnos que anulan su matrícula, alumnos que realizan cambios de grupo) o bien, modificaciones en cuanto a las calificaciones de los alumnos (convalidaciones, convocatorias extraordinarias, etc.)

Como consecuencia del proceso de actualizar datos puede que alumnos que antes pertenecían al grupo del profesor, se hayan dado de baja, éstos alumnos en el grupo del profesor son los que denominamos alumnos no matriculados. Se pueden borrar desde la opción de fichas de alumnos, seleccionando en el desplegable "No matriculados".

Los alumnos condicionales son alumnos que se matriculan en el grupo de forma condicional. Estos alumnos son una particularidad de la Universidad de Zaragoza.

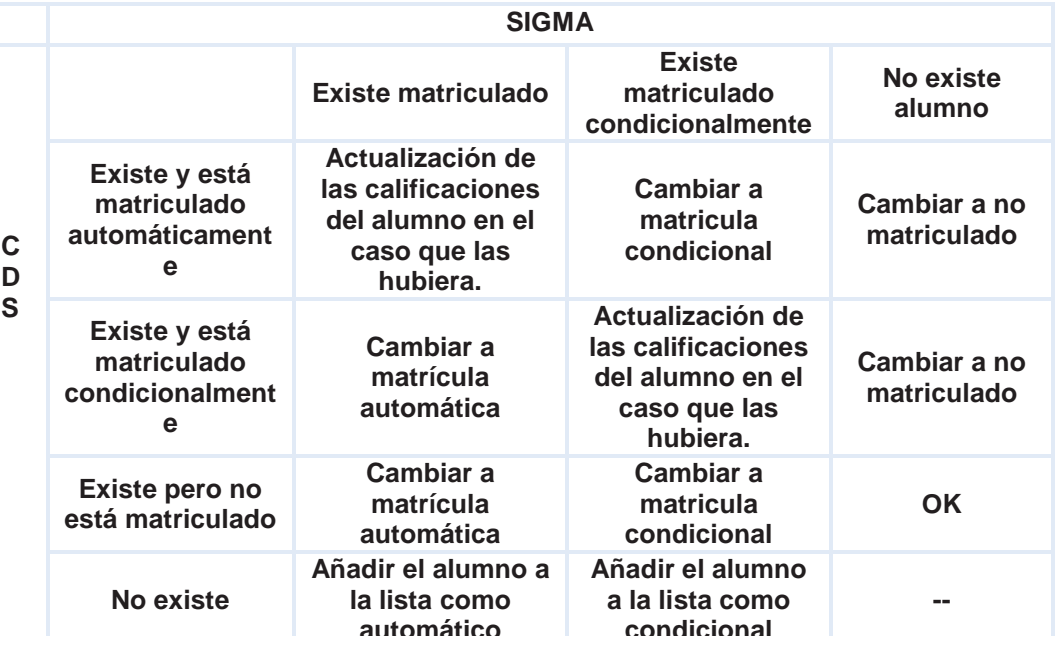

Tras el proceso de actualización de datos, se genera un listado de resultado del proceso, indicando las incidencias que se han producido. Si no hubiera ninguna incidencia constaría en el listado.

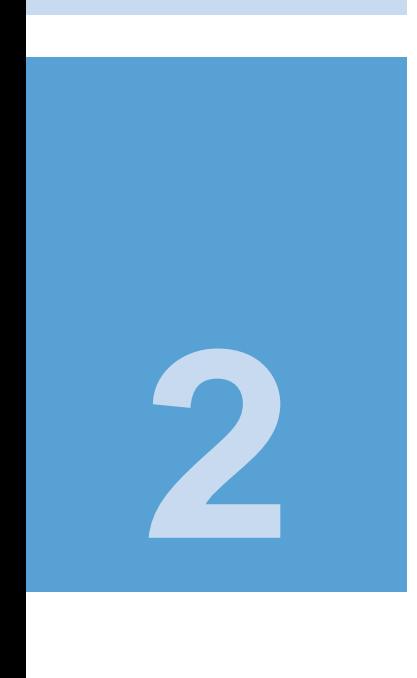

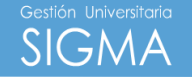

Los alumnos no matriculados son alumnos que matriculados en SIGMA posteriormente se han dado de baja del grupo (anulación de matrícula o cambio de grupo). Estos alumnos que se dan de baja del grupo y que a través del proceso de actualización de datos aparecen como no matriculados, no se borran del grupo automáticamente ya que al profesor le puede interesar mantener información de estos alumnos (observaciones, calificaciones, etc.). Estos alumnos pueden ser borrados desde la opción de fichas de alumnos. Aunque no se borren, sus calificaciones no se traspasan al acta ya que no constan en ella. Esta información se mantiene exclusivamente en el espacio del profesor.

### 2.6.1.2 Alumnos condicionales

La aplicación dispone de la información de alumnos matriculados condicionalmente en SIGMA. Esta funcionalidad sólo está disponible en la Universidad de Zaragoza.

Se puede visualizar normalmente el expediente y la fotografía de estos alumnos.

Si un alumno con matrícula condicional, tras el proceso de regularización, pasa a tener matrícula normal en SIGMA, se cambia su estado a matriculado manteniendo la información que se disponga de él (comentarios, calificaciones, etc.).

## 2.6.2 Configurar listados

Mediante esta opción de menú el profesor puede configurar siempre que quiera la información a visualizar en el listado de clase y la ficha del alumno completa.

Esta información se configura para todas las asignaturas que pertenezcan al mismo centro y plan donde el profesor imparte docencia el año académico seleccionado.

En las pestañas aparecen las dos opciones a configurar (ficha completa o lista de clase) así como el centro y plan. Por defecto aparece seleccionado el centro/plan al que pertenece el grupo con el que se está trabajando en ese momento.

Una vez seleccionada esta información se muestra otra pantalla con todos los niveles de información que se pueden marcar o desmarcar según se quiera o no visualizar.

2 Gestión de grupos de estudios oficiales

En esta opción se puede marcar que aparezca de nuevo la pantalla de selección de la información en los listados. Si queda desmarcada la opción, los listados se muestran con la información grabada por defecto.

#### 2.6.3 Historial de operaciones

Mediante esta opción se pueden consultar las operaciones realizadas sobre el grupo seleccionado. Las operaciones registradas son la carga inicial del grupo, la actualización de los datos, la grabación de calificaciones, el cambio de contraseña de actas, el traspaso de calificaciones a actas y el cierre de acta.

Tras la selección de los criterios de búsqueda de las operaciones que se desean visualizar en el historial, aparece un listado en pantalla en el que se detalla por cada operación, el usuario que la realizó, la descripción de la operación y la fecha en la que se ha efectuado, ordenado por esta fecha.

SIGMA

## 3 Gestión de grupos de estudios propios

La aplicación cubre las necesidades básicas en la gestión del profesor/a con sus alumnos de estudios propios y con la organización administrativa de la universidad

Las funcionalidades básicas que satisface son:

- Gestión de todos sus grupos de matrícula.
- Listas de clase on-line de los alumnos matriculados.
- Posibilidad de enviar calificaciones vía sms o correo electrónico a los alumnos.
- 3.1 Seleccionar Asignatura/Grupo

En la pantalla inicial aparecen los grupos de clase en los cuales el profesor imparte docencia en el año académico actual. Dispone de una lista desplegable donde puede seleccionar los grupos de otro año académico.

Al seleccionar el grupo, se carga y actualiza la información relativa a los alumnos del grupo.

En cualquier momento se puede trabajar sobre las opciones disponibles para los grupos de estudios propios que aparecen en la parte izquierda de la pantalla.

#### 3.2 Mis alumnos

En este menú encontramos información sobre los alumnos del grupo.

## 3.2.1 Lista de clase

La lista de clase contiene la relación de los alumnos que pertenecen a un grupo de clase con una serie de datos identificativos (DNI, NIA, apellidos y foto) pudiendo seleccionar los datos que se quiere mostrar.

El listado se puede generar directamente en pantalla o bien como fichero disponible desde la opción "listados" de la parte superior de la pantalla.

#### 3.3 Calificaciones

Menú para la introducción de las calificaciones de los alumnos.

3 Gestión de grupos de estudios propios

 $20<sup>°</sup>$ 

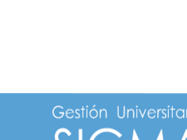

#### 3.3.1 Introducir calificaciones finales

Mediante esta opción se permite calificar a los alumnos del grupo seleccionado.

Se debe introducir el número (en rango de 0 a 10) y automáticamente el programa muestra la calificación alfabética con la cual se corresponde. Si existe coincidencia de rangos para una misma calificación numérica, se debe escoger en el desplegable de entre las calificaciones alfabéticas a las cuales se corresponde la calificación.

#### 3.4 Actas

Traspaso de calificaciones finales a las actas oficiales. Comunicación de la fecha de revisión a los alumnos. Envío de calificaciones por sms o correo electrónico a los alumnos.

#### 3.4.1 Seleccionar acta

Aparecen las actas asociadas al grupo de clase. En función del estado del acta (abierta o cerrada) se permitirá realizar unas u otras acciones sobre ella.

#### 3.4.2 Cambiar contraseña de actas

Esta opción permite cambiar la clave de acceso a las actas de examen. Para hacer el cambio, es necesario introducir la contraseña actual y la nueva contraseña dos veces para verificar que sea la correcta.

Se permite un máximo de 10 caracteres para la nueva contraseña. Está contraseña es independiente de la contraseña de entrada a la aplicación. Puede que esta opción no esté disponible para el usuario.

En caso de olvido de contraseña, se envía un correo electrónico con la nueva contraseña.

#### 3.4.3 Introducir fecha de revisión de examen

Se permite introducir la fecha, hora y lugar de la revisión del examen.

A la derecha de la fecha, aparece un calendario que permite seleccionarla automáticamente. Ésta debe ser una fecha válida y posterior al día actual.

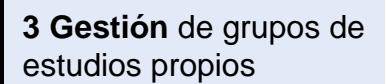

21

Si el profesor ya ha traspasado las calificaciones a las actas y por cualquier motivo debe modificar calificaciones con posterioridad a la fecha de revisión de examen, (y volver a actualizar el acta), esta fecha se blanquea para evitar los controles sobre ésta y así evitar la molestia de volver a introducir otra fecha de revisión.

#### 3.4.4 Traspasar calificaciones al acta

Permite traspasar las calificaciones introducidas por el profesor al acta de examen de esa asignatura.

Los alumnos no matriculados del grupo no se tienen en cuenta en este proceso, ya que al no estar matriculados en ORION no pueden ser traspasados a actas.

Una vez realizado el proceso de traspaso de notas al acta, se muestra un listado de incidencias con la relación de alumnos que no se han encontrado en el acta seleccionada. Si no hubiera ninguna incidencia constaría en el listado.

Además, si así lo dispone la universidad, se dispone desde esta pantalla de la posibilidad de enviar las calificaciones por correo electrónico o móvil a los alumnos.

También el profesor puede notificar a la secretaría, o administración, el traspaso de las notas y por consiguiente el visto bueno para el cierre del acta.

La descarga de calificaciones al acta se puede realizar tantas veces como se quiera mientras el acta se mantenga abierta.

3.4.4.1 Envío de calificaciones por SMS o correo electrónico

Si la universidad lo permite, mediante esta opción el profesor puede enviar a los alumnos las calificaciones introducidas en las actas

El envío de calificaciones no es inmediato, sino que hay un proceso que ejecuta el administrador que hace el envío.

En caso de que se haya enviado una calificación varias veces, el proceso de envío lo filtra enviando únicamente la última información.

3 Gestión de grupos de estudios propios

 $22<sup>°</sup>$ 

**3 Gestión** de grupos de estudios propios

#### 3.4.4.2 Visto bueno para el cierre del acta

Si la universidad lo permite, mediante esta opción se puede enviar el visto bueno a la secretaría para que proceda al cierre del acta.

El aviso se hace mediante un correo electrónico a la universidad (también se envía copia al profesor).

#### 3.5 Opciones avanzadas

Opciones que permiten hacer gestiones complementarias.

#### 3.5.1 Actualización datos

El profesor puede actualizar la información que tiene cargada en su espacio de trabajo.

Se actualizan las modificaciones de matrícula (nuevos alumnos incorporados al grupo, alumnos que anulan su matrícula, alumnos que realizan cambios de grupo) o bien, modificaciones en cuanto a las calificaciones de los alumnos (convalidaciones, etc.).

Como consecuencia del proceso de actualizar datos puede que alumnos que antes pertenecían al grupo del profesor, se hayan dado de baja, éstos alumnos en el grupo del profesor son los que denominamos alumnos no matriculados. Se pueden borrar desde la opción de fichas de alumnos, seleccionando en el desplegable "No matriculados".

Tras el proceso de actualización de datos, se genera un listado de resultado del proceso, indicando las incidencias que se han producido. Si no hubiera ninguna incidencia constaría en el listado.

#### 3.5.2 Historial de operaciones

Mediante esta opción se pueden consultar las operaciones realizadas sobre el grupo seleccionado. Las operaciones registradas son la carga inicial del grupo, la actualización de los datos, la grabación de calificaciones, el cambio de contraseña de actas y el traspaso de calificaciones a actas.

Tras la selección de los criterios de búsqueda de las operaciones que se desean visualizar en el historial, aparece un listado en pantalla en el que se detalla por cada operación, el usuario que la realizó, la descripción de la operación y la fecha en la que se ha efectuado, ordenado por esta fecha.

23